## **E**hipsmall

Chipsmall Limited consists of a professional team with an average of over 10 year of expertise in the distribution of electronic components. Based in Hongkong, we have already established firm and mutual-benefit business relationships with customers from,Europe,America and south Asia,supplying obsolete and hard-to-find components to meet their specific needs.

With the principle of "Quality Parts,Customers Priority,Honest Operation,and Considerate Service",our business mainly focus on the distribution of electronic components. Line cards we deal with include Microchip,ALPS,ROHM,Xilinx,Pulse,ON,Everlight and Freescale. Main products comprise IC,Modules,Potentiometer,IC Socket,Relay,Connector.Our parts cover such applications as commercial,industrial, and automotives areas.

We are looking forward to setting up business relationship with you and hope to provide you with the best service and solution. Let us make a better world for our industry!

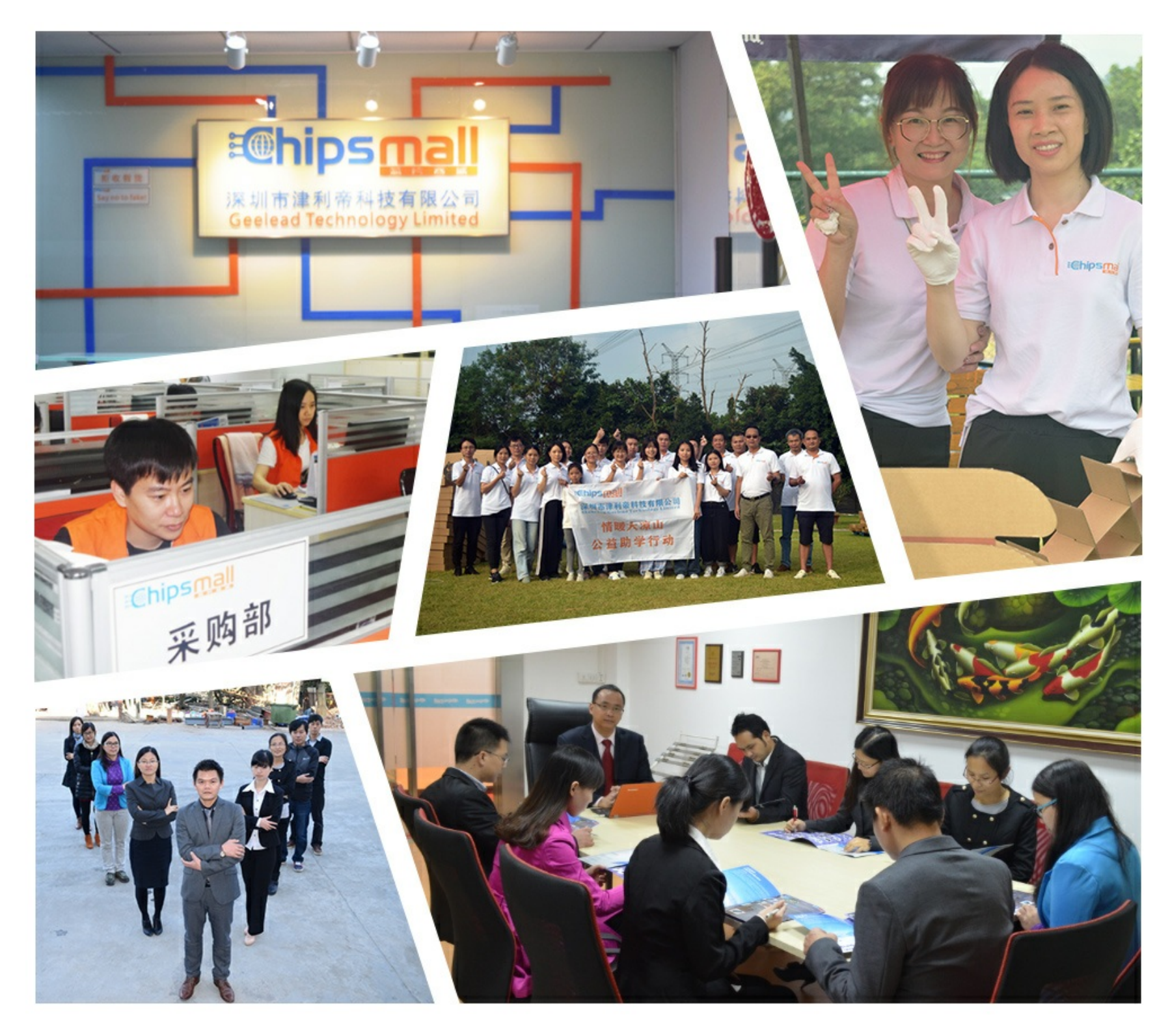

## Contact us

Tel: +86-755-8981 8866 Fax: +86-755-8427 6832 Email & Skype: info@chipsmall.com Web: www.chipsmall.com Address: A1208, Overseas Decoration Building, #122 Zhenhua RD., Futian, Shenzhen, China

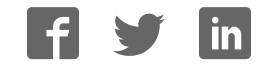

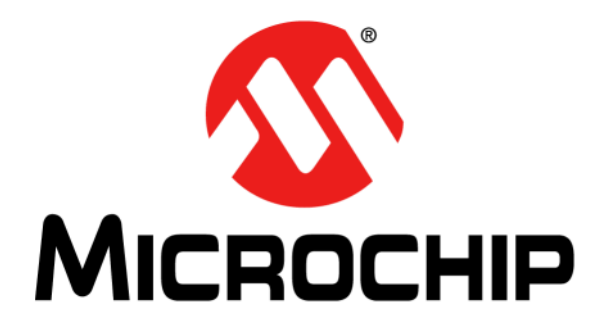

# **MCP3421 Weight Scale Demo Board**

## **User's Guide**

2010 Microchip Technology Inc. DS51918A

#### **Note the following details of the code protection feature on Microchip devices:**

- Microchip products meet the specification contained in their particular Microchip Data Sheet.
- Microchip believes that its family of products is one of the most secure families of its kind on the market today, when used in the intended manner and under normal conditions.
- There are dishonest and possibly illegal methods used to breach the code protection feature. All of these methods, to our knowledge, require using the Microchip products in a manner outside the operating specifications contained in Microchip's Data Sheets. Most likely, the person doing so is engaged in theft of intellectual property.
- Microchip is willing to work with the customer who is concerned about the integrity of their code.
- Neither Microchip nor any other semiconductor manufacturer can guarantee the security of their code. Code protection does not mean that we are guaranteeing the product as "unbreakable."

Code protection is constantly evolving. We at Microchip are committed to continuously improving the code protection features of our products. Attempts to break Microchip's code protection feature may be a violation of the Digital Millennium Copyright Act. If such acts allow unauthorized access to your software or other copyrighted work, you may have a right to sue for relief under that Act.

Information contained in this publication regarding device applications and the like is provided only for your convenience and may be superseded by updates. It is your responsibility to ensure that your application meets with your specifications. MICROCHIP MAKES NO REPRESENTATIONS OR WARRANTIES OF ANY KIND WHETHER EXPRESS OR IMPLIED, WRITTEN OR ORAL, STATUTORY OR OTHERWISE, RELATED TO THE INFORMATION, INCLUDING BUT NOT LIMITED TO ITS CONDITION, QUALITY, PERFORMANCE, MERCHANTABILITY OR FITNESS FOR PURPOSE**.** Microchip disclaims all liability arising from this information and its use. Use of Microchip devices in life support and/or safety applications is entirely at the buyer's risk, and the buyer agrees to defend, indemnify and hold harmless Microchip from any and all damages, claims, suits, or expenses resulting from such use. No licenses are conveyed, implicitly or otherwise, under any Microchip intellectual property rights.

### **QUALITY MANAGEMENT SYSTEM CERTIFIED BY DNV**  $=$  ISO/TS 16949:2002  $=$

#### **Trademarks**

The Microchip name and logo, the Microchip logo, dsPIC, KEELOQ, KEELOQ logo, MPLAB, PIC, PICmicro, PICSTART, PIC<sup>32</sup> logo, rfPIC and UNI/O are registered trademarks of Microchip Technology Incorporated in the U.S.A. and other countries.

FilterLab, Hampshire, HI-TECH C, Linear Active Thermistor, MXDEV, MXLAB, SEEVAL and The Embedded Control Solutions Company are registered trademarks of Microchip Technology Incorporated in the U.S.A.

Analog-for-the-Digital Age, Application Maestro, CodeGuard, dsPICDEM, dsPICDEM.net, dsPICworks, dsSPEAK, ECAN, ECONOMONITOR, FanSense, HI-TIDE, In-Circuit Serial Programming, ICSP, Mindi, MiWi, MPASM, MPLAB Certified logo, MPLIB, MPLINK, mTouch, Octopus, Omniscient Code Generation, PICC, PICC-18, PICDEM, PICDEM.net, PICkit, PICtail, REAL ICE, rfLAB, Select Mode, Total Endurance, TSHARC, UniWinDriver, WiperLock and ZENA are trademarks of Microchip Technology Incorporated in the U.S.A. and other countries.

SQTP is a service mark of Microchip Technology Incorporated in the U.S.A.

All other trademarks mentioned herein are property of their respective companies.

© 2010, Microchip Technology Incorporated, Printed in the U.S.A., All Rights Reserved.

Printed on recycled paper.

ISBN: 978-1-60932-687-6

*Microchip received ISO/TS-16949:2002 certification for its worldwide headquarters, design and wafer fabrication facilities in Chandler and Tempe, Arizona; Gresham, Oregon and design centers in California and India. The Company's quality system processes and procedures are for its PIC® MCUs and dsPIC® DSCs, KEELOQ® code hopping devices, Serial EEPROMs, microperipherals, nonvolatile memory and analog products. In addition, Microchip's quality system for the design and manufacture of development systems is ISO 9001:2000 certified.*

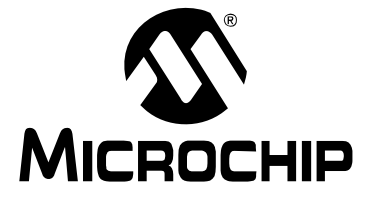

### **Table of Contents**

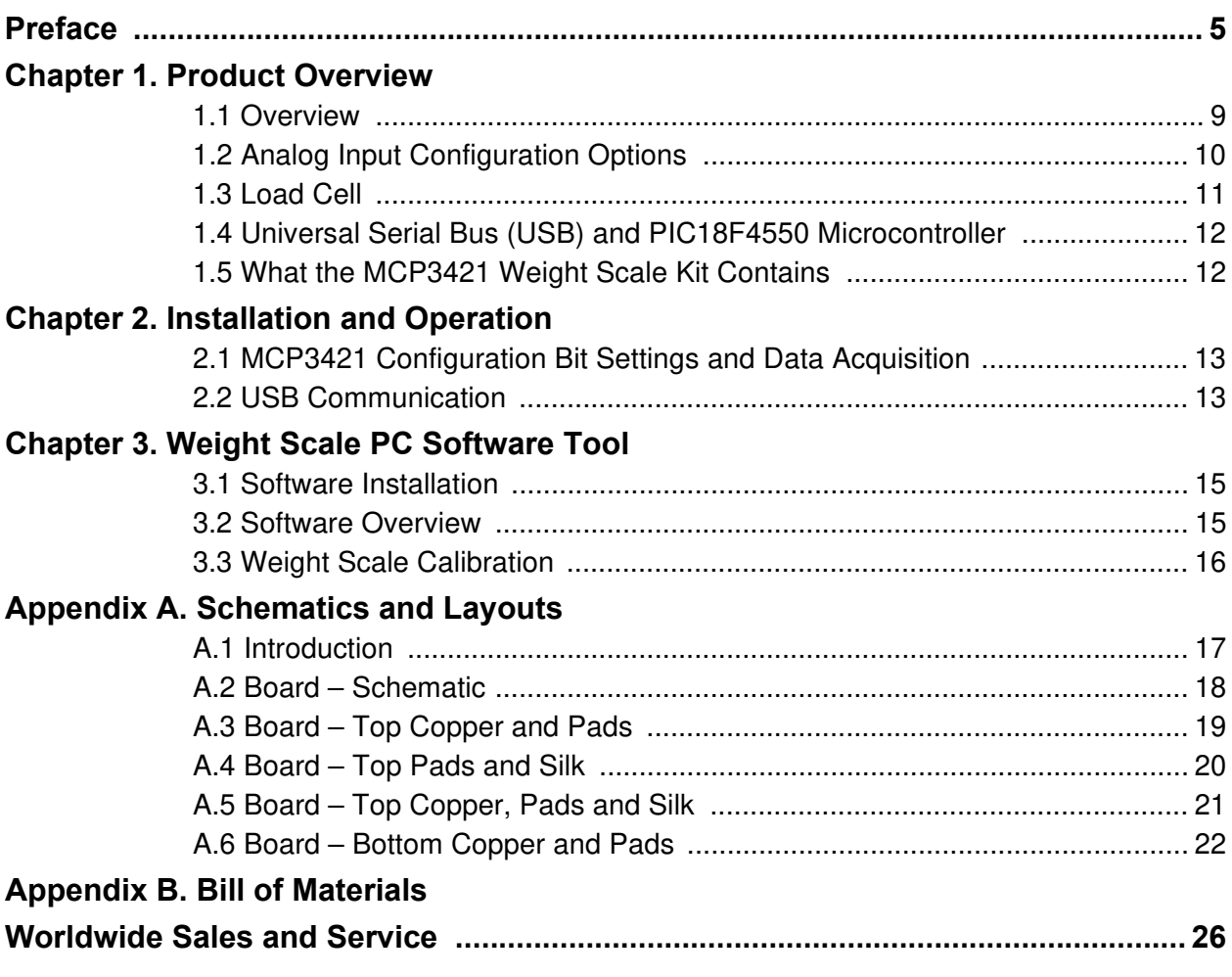

**NOTES:**

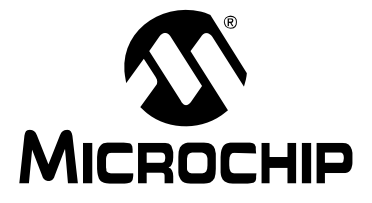

### **Preface**

### **NOTICE TO CUSTOMERS**

**All documentation becomes dated, and this manual is no exception. Microchip tools and documentation are constantly evolving to meet customer needs, so some actual dialogs and/or tool descriptions may differ from those in this document. Please refer to our web site (www.microchip.com) to obtain the latest documentation available.**

**Documents are identified with a "DS" number. This number is located on the bottom of each page, in front of the page number. The numbering convention for the DS number is "DSXXXXXA", where "XXXXX" is the document number and "A" is the revision level of the document.**

**For the most up-to-date information on development tools, see the MPLAB® IDE online help. Select the Help menu, and then Topics to open a list of available on-line help files.**

#### **INTRODUCTION**

This chapter contains general information that will be useful to know before using the MCP3421 Weight Scale Demo Board. Items discussed in this chapter include:

- Document Layout
- Conventions Used in this Guide
- Recommended Reading
- The Microchip Web Site
- Customer Support
- Document Revision History

#### **DOCUMENT LAYOUT**

This document describes how to use the MCP3421 Weight Scale Demo Board as a development tool to emulate and debug firmware on a target board. The manual layout is as follows:

- **Chapter 1. "Product Overview"** Provides important information about the MCP3421 Weight Scale Demo Board hardware.
- **Chapter 2. "Installation and Operation"** Describes the MCP3421 Weight Scale Demo Board firmware.
- **Chapter 3. "Weight Scale PC Software Tool"** Provides detailed information about the board's PC software tool.
- **Appendix A. "Schematics and Layouts"** Shows the schematic and board layouts for the MCP3421 Weight Scale Demo Board.
- **Appendix B. "Bill of Materials"** Lists the parts used to build the MCP3421 Weight Scale Demo Board.

#### **CONVENTIONS USED IN THIS GUIDE**

This manual uses the following documentation conventions:

#### **DOCUMENTATION CONVENTIONS**

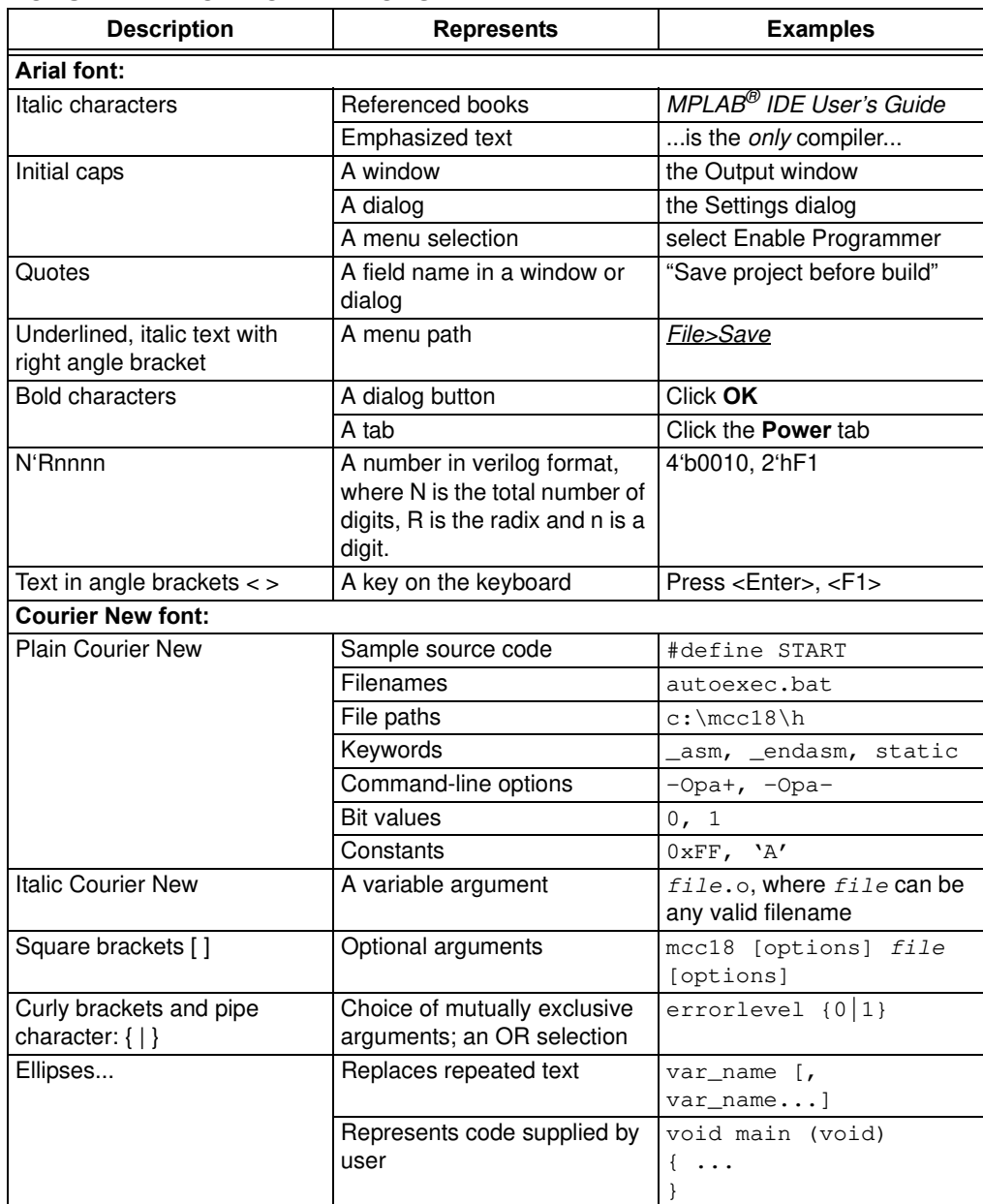

#### **RECOMMENDED READING**

This user's guide describes how to use MCP3421 Weight Scale Demo Board. Other useful documents are listed below. The following Microchip documents are available and recommended as supplemental reference resources:

- **ï MCP3421 Data Sheet 18-Bit Analog-to-Digital Converter with I2C™ Interface and On-Board Reference (DS22003)**
- **ï MCP3422/3/4 Data Sheet 18-Bit, Multi-Channel ΔΣ Analog-to-Digital Converter with I2C™ Interface and On-Board Reference (DS22088)**
- **ï MCP6V07 Data Sheet 300 µA, Auto-Zeroed Op Amps (DS22093)**
- **ï PIC18F4550 Data Sheet 28/40/44-Pin, High-Performance, Enhanced Flash, USB Microcontrollers with nanoWatt Technology (DS39632)**
- **ï AN1030 Weigh Scale Applications for the MCP3551 (DS01030)**

#### **THE MICROCHIP WEB SITE**

Microchip provides online support via our web site at www.microchip.com. This web site is used as a means to make files and information easily available to customers. Accessible by using your favorite Internet browser, the web site contains the following information:

- **Product Support** Data sheets and errata, application notes and sample programs, design resources, user's guides and hardware support documents, latest software releases and archived software
- **General Technical Support** Frequently Asked Questions (FAQs), technical support requests, online discussion groups, Microchip consultant program member listing
- **Business of Microchip** Product selector and ordering guides, latest Microchip press releases, listing of seminars and events, listings of Microchip sales offices, distributors and factory representatives

#### **CUSTOMER SUPPORT**

Users of Microchip products can receive assistance through several channels:

- Distributor or Representative
- Local Sales Office
- Field Application Engineer (FAE)
- Technical Support

Customers should contact their distributor, representative or field application engineer (FAE) for support. Local sales offices are also available to help customers. A listing of sales offices and locations is included in the back of this document.

Technical support is available through the web site at: http://support.microchip.com.

#### **DOCUMENT REVISION HISTORY**

#### **Revision A (November 2010)**

• Initial Release of this Document.

**NOTES:**

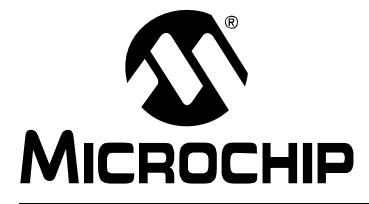

### **Chapter 1. Product Overview**

#### **1.1 OVERVIEW**

The MCP3421 Weight Scale Demo Board works with the LabVIEW™ Graphical User Interface (GUI) PC Software. This demo board demonstrates how to use the MCP3421 18-bit Delta-Sigma ADC for weight scale applications. It uses the PIC18F4550 microcontroller for data processing and USB communication with PC. This board also demonstrates the changes in the system performance by adjusting the parameters of the sensor signal conditioning circuits using the MCP6V07 auto-zeroed op amp.

#### **1.1.1 Feature Highlights**

- The LCD displays the user's selected option and the ADC output code or the calculated results.
- The user can select the signal averaging factor (1 or 4) by pressing the **S3** button. The selected option is displayed on the LCD.
- System performance analysis using PC GUI: the interface allows various interactive post signal processing, such as standard deviations and histogram.
- Hardware PCB design examples: this demo board utilizes a robust grounding method of analog circuits in PCB design. It also demonstrates how to split analog and digital ground planes.
- Signal conditioning examples using MCP6V07: the low-noise op amp is used to boost input signal levels.
- 2 Kg load cell with 1 mV/V sensitivity.

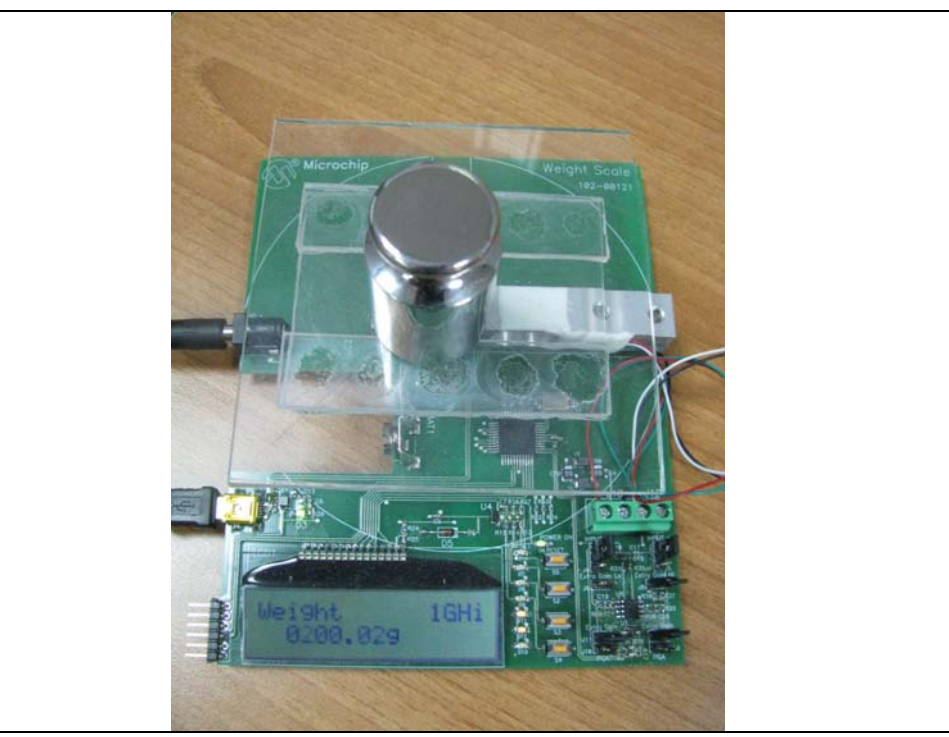

*FIGURE 1-1: MCP3421 Weight Scale Demo Board.*

#### **1.2 ANALOG INPUT CONFIGURATION OPTIONS**

The MCP3421 Weight Scale Demo Board has an MCP6V07 auto-zeroed op amp, to investigate different signal conditioning configuration.

As shown in Figure 1-2, the user can configure the input signal chain with the following three options, combining the jumpers:

- a) Bypassing the MCP6V07: the MCP3421 input pins are directly connected to the sensor output. In this case, the PGA of the MCP3421 is set to a gain of 8. The jumpers must be set as follows: J4 and J5 are on the left position. J10 and J13 are ON, while J8, J9, J11 and J12 are OFF (see Figure 1-3a).
- b) Extra gain is added by the low-noise, auto-zeroed op amp MCP6V07, before the ADC. The added gain is 50x, and the ADC's PGA is 2x. For this option the jumpers must be set as follows: J4 and J5 are on the right position; J9, J11 and J12 are ON, while J8, J10 and J13 are OFF (see Figure 1-3b).
- c)  $PGA = 1x$ , but uses the MCP6V07 to add high gain. Extra gain is added by the low-noise, auto-zeroed op amp MCP6V07, before the ADC. The added gain is 250x, and the ADC's PGA is 1x. For this option the jumpers must be set as follows: J4 and J5 are on the right position; J8, J11 and J12 are ON, while J9, J10 and J13 are OFF (see Figure 1-3c).

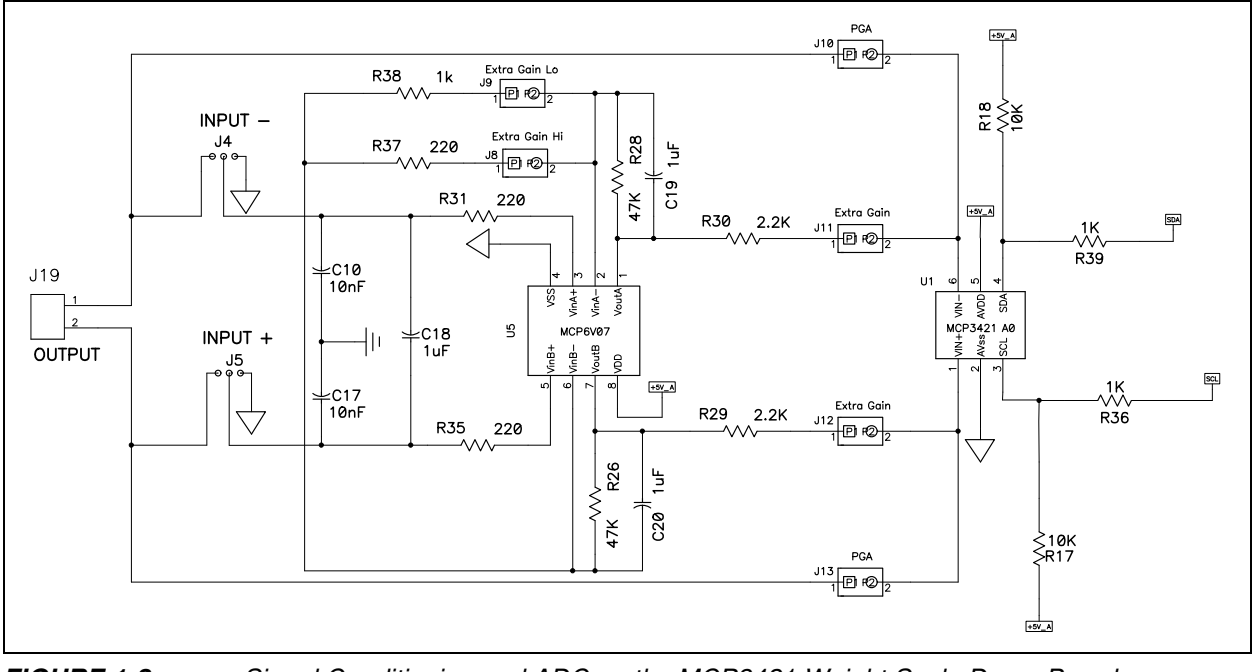

d) Table 1-1 shows the jumper positions and their results.

*FIGURE 1-2: Signal Conditioning and ADC on the MCP3421 Weight Scale Demo Board.*

| Symbol              | <b>Jumpers Positions</b>                                                                               | <b>Function</b>                                                                                                    |
|---------------------|----------------------------------------------------------------------------------------------------|----------------------------------------------------------------------------------------------------|
| XPGA <sup>(1)</sup> | J4 and J5 connected to J19<br>J10 and J13 are ON<br>J8, J9, J11 and J12 are disconnected (Figure 1-3a) | This combination evaluates the ADC perfor-<br>mance. The on-board op amp is bypassed.                                     |
| $xGLo^{(1)}$        | J4 and J5 connected to GND<br>J9, J11 and J12 are ON<br>J8, J10 and J13 are disconnected (Figure 1-3b) | This combination evaluates the influence of the<br>extra gain added by the MCP6V07 device.                                |
| xGHi <sup>(1)</sup> | J4 and J5 connected to GND<br>J8, J11 and J12 are ON<br>J9, J10 and J13 are disconnected (Figure 1-3c) | This combination evaluates the influence of the<br>extra gain added by the MCP6V07 device, but<br>with higher extra gain. |

**TABLE 1-1: JUMPERS POSITIONS VS. FUNCTION**

**Note 1:** x indicates the selected averaging factor (1 or 4).

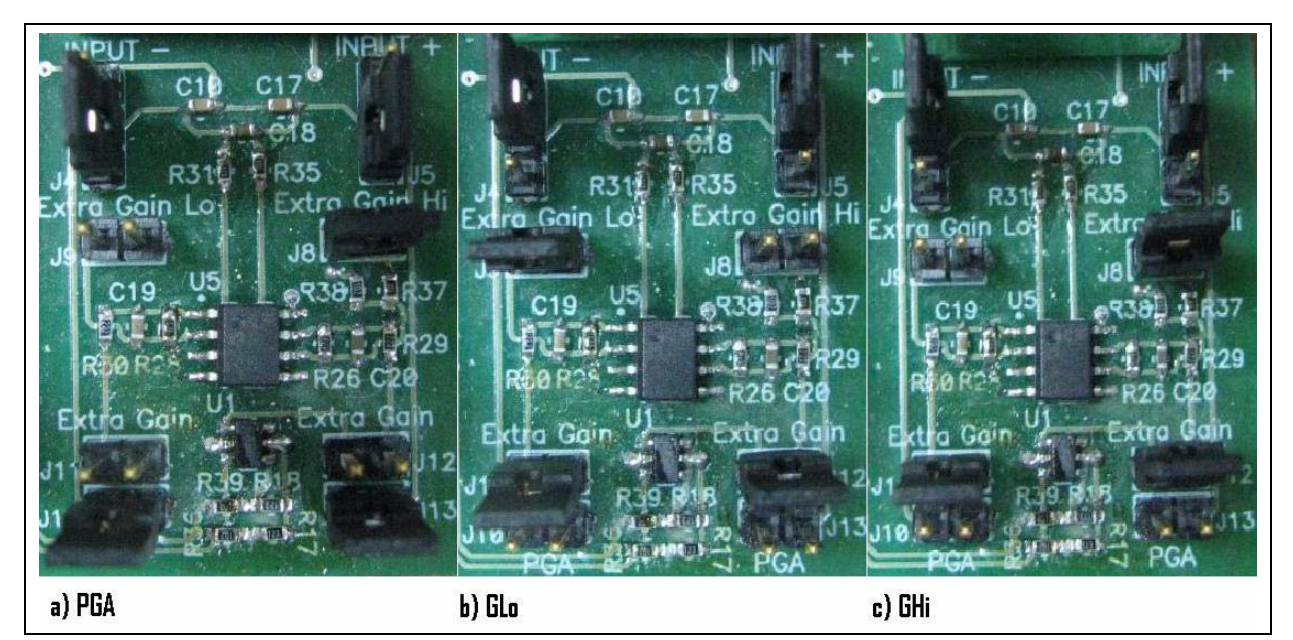

*FIGURE 1-3: Gain Selection Options on MCP3421 Weight Scale Demo Board.*

#### **1.3 LOAD CELL**

The MCP3421 device with a maximum PGA gain setting (8x) can detect an input signal level as low as  $2 \mu V$ . Therefore, it can detect the input with an accuracy of 1g. When measuring such a low input signal level, to control the noise level at the input pins is very important. Therefore, using low-noise op amp at the signal conditioning circuit is necessary. In this demo board, MCP6V07 auto-zeroed op amp is used. This op amp has the offset voltage less than  $\pm 2 \mu V$ , and drifts less than  $\pm 50 \text{ nV/C}$ .

Additional improvement in signal-to-noise ratio can be achieved by doing more averaging in digital domain. The user can tell the difference by selecting the data average options 1 or 4. The results are shown in the PC GUI.

**Note:** This demo board uses a low-cost load cell for demonstration purposes. The load cell can measure up to 2 Kg with 1 mV/V sensitivity. The load cell output is connected to the demo board PCB through J18 and J19 connectors. The user can also connect their own load cell instead.

#### **1.4 UNIVERSAL SERIAL BUS (USB) AND PIC18F4550 MICROCONTROLLER**

The MCP3421 Weight Scale Demo Board has a USB connector to communicate with the PC GUI. The PC GUI allows various user options, such as calibrations and performance evaluation of the system.

The USB communication with the PC is done by the on-board microcontroller. PIC18F4550 is also communicating with the ADC, and controls the LCD.

The four button switches on the board have the following functions:

- **S5** is the Reset pin
- **S2** is used to change the LCD indication from "Weight" to "ADC code", "ADC output", or "Calibration"
- **S3** is used in parallel with the configuration of the signal conditioning chain. By pressing this button, the LCD indication will change from 1PGA to 1GLo, 1GHi, 4PGA, 4GLo or 4GHi. PGA means that the ADCs PGA only is used at highest gain. GLo means that the external op amp is being used with low gain, GHi means that external op amp is used with high gain. The 1 and 4 before the letters indicate the numbers of averages – no averaging, or averaging on four samples
- **S4** is doing the zero calibration. By pressing this button, the "Weight" indication will go to a value closer to 0g.

#### **1.5 WHAT THE MCP3421 WEIGHT SCALE KIT CONTAINS**

The MCP3421 Weight Scale Demo Board kit includes:

- MCP3421 Weight Scale Demo Board, 102-00250
- Important Information Sheet

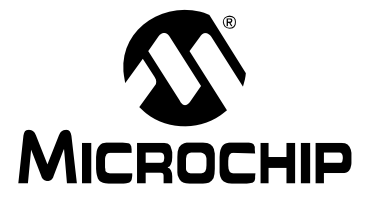

### **Chapter 2. Installation and Operation**

#### **2.1 MCP3421 CONFIGURATION BIT SETTINGS AND DATA ACQUISITION**

The communication with the ADC is done through  ${}^{12}C$ , but the  ${}^{12}C$  peripheral port of the MCU is not being used. Instead, two pins (RA4, RA5) are being controlled from the firmware.

The MCU is changing the setup of the ADC each time S3 is pressed, to change the PGA gain: 8x for PGA, 2x for GLo and 1x for GHi. The ADC always operates in 18-bit mode.

The data received from the MCP3421 device is scaled to a value expressed in grams by the compute() function, in order to be displayed on the LCD.

There are two calibration steps: offset subtraction and gain scaling. The two values, the offset and the gain constants, are stored in EEPROM during the calibration, and read out at Reset, or when the S3 is pressed.

#### **2.2 USB COMMUNICATION**

The Microchip USB Firmware Framework is a software library developed by Microchip Technology Inc., that can be used to create new USB applications. It can be considered as a reference design project, containing the necessary firmware code for USB operation, also providing a placeholder for user's code. The whole code project is contained within one single root project directory, with many subdirectories for source code organization.

Microchip provides a general purpose Windows $^{\circledR}$  driver which can be used with Windows applications, to interface with a custom class USB device. The driver will not be used in all USB applications, one of the exceptions being the USB HID class devices, which would normally use built-in HID class drivers distributed with the OS.

For USB applications that do not easily fit within the constraints of these other device class options, Microchip's general purpose driver may be used. Windows applications can access the USB devices either by directly interfacing with the driver (mchpusb.sys), or indirectly use the driver through a pre-compiled library.

A custom class Windows application using the Microchip general purpose USB driver may interface directly with the driver (mchpusb.sys). By doing so, it requires more effort and more learning time than using a pre-compiled library that exposes a simple to use API, including basic functions like open(), read(), write() and close().

The MPUSBAPI. DLL file is a library which provides a number of functions, including the basic ones needed for reading and writing to an USB device. A list of the functions available and the calling conventions for those functions is currently documented in the form of in-line comments in the source code for the DLL file. The DLL is compiled using Borland<sup>®</sup> C<sub>++</sub> Builder<sup>™</sup> 6 development environment, and the source code is provided in the <System Driver>:\MCHPFSUSB\Pc\Mpusbapi\Dll\Borland\_C\Source directory.

A load time linking and a run time linking example, showing how to use the DLL, are included in the *System Driver:\MCHPFSUSB\Pc\Mpusbapi\Example Applications* directory.

**Note:** For running this project, the USB Microchip Stack must be installed on the user's machine.

The MCP3421 Weight Scale Demo Board firmware is mainly based on the USB stack example: "Device – MCHPUSB – Generic Driver Demo". Most of the firmware changes of the MPLAB MCP3421 Weight Scale Demo Board project are done in the  $user$   $v7$ eeprom. c file. This project is downloadable from Microchip's MCP3421 product page web site: http://www.microchip.com/wwwproducts/Devices.aspx?dDoc-Name=en520011.

The input offset error voltage is computed when S4 is being pressed. The gain constant is computed by the PC software and transmitted to the MCU via USB on the OUT-Packet.\_byte[2] to OUTPacket.\_byte[7].

The weight scale is sending to the PC software the following values: weight, ADC code, ADC output, zero calibration and gain calibration, represented by six characters using INPacket.\_byte[0] to INPacket.\_byte[31].

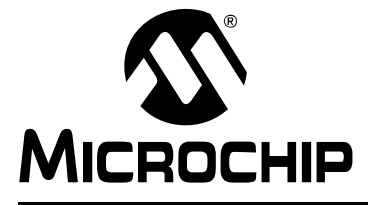

### **Chapter 3. Weight Scale PC Software Tool**

#### **3.1 SOFTWARE INSTALLATION**

The Weight Scale PC software is an executable file that does not require installation. But, to enable running the software, the user must first install two additional programs, in the following order:

- NI LabVIEW Run-Time Engine
- NI-VISA Run-Time Engine

These programs can be downloaded from www.ni.com.

#### **3.2 SOFTWARE OVERVIEW**

The MCP3421 Weight Scale Demo Board includes a PC graphical user interface (GUI), that can be used to evaluate the weight scale accuracy and weight scale calibration.

This board is communicating with the software via USB port.

The following figure shows a sample of the software's GUI in Measurement mode:

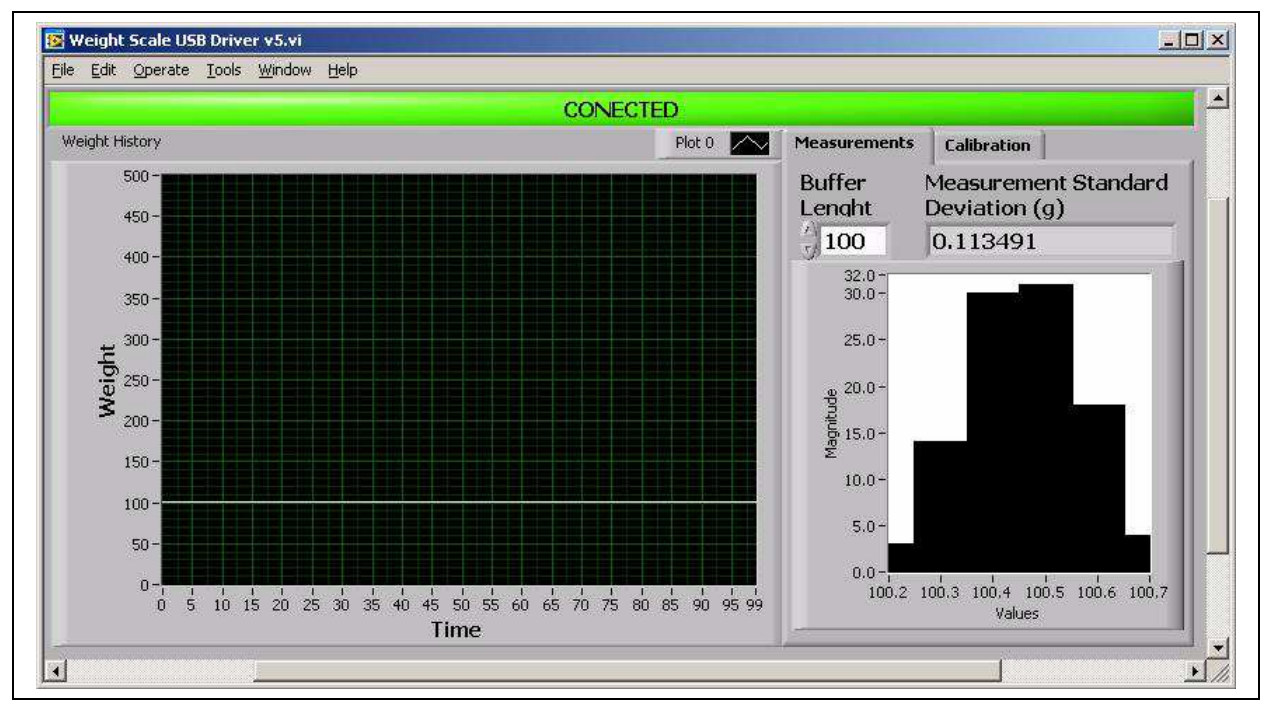

*FIGURE 3-1: MCP3421 Weight Scale Demo Board Software – Measurement Mode.*

The user can control the size of the X axis by writing the desired figure in buffer length. Several series of statistical analysis are performed on this buffer, the most important being displayed on the screen, under the Measurement Standard Deviation. This deviation is measured in grams and represents the RMS noise value of the weight scale. The actual accuracy of the weight scale can be defined in many ways, but most commonly it is 10 times the standard deviation.

#### **3.3 WEIGHT SCALE CALIBRATION**

The MCP3421 Weight Scale Demo Board requires a two points calibration: one at 0g, to remove the weight scale offset, and another at a known point, for gain calibration.

To perform the complete weight scale calibration the user must follow the next steps:

- 1. Connect the weight scale to the PC and run the software.
- 2. Press **S3** button to select the desired option (xPGA, xGLo or xGHi).
- 3. Press **S4** to remove the offset. The weight indication does not reach 0 in all cases. This is a normal behavior, since calibration is not completed at this step.
- 4. Place a known weight on the scale's platform.
- 5. Write the weight value in the "Calibration Weight (g)" field on the GUI.
- 6. Press **Calibrate** button from the GUI, or F4 on the keyboard. This last step will perform the gain calibration.

The offset calibration may be required more often than the gain calibration, for precision reasons. Once the complete weight scale calibration done, the offset calibration can be performed at any time, by pressing **S4**.

It is important to perform complete calibrations for all six signal conditioning options. The calibration constants are being stored in the MCU EEPROM.

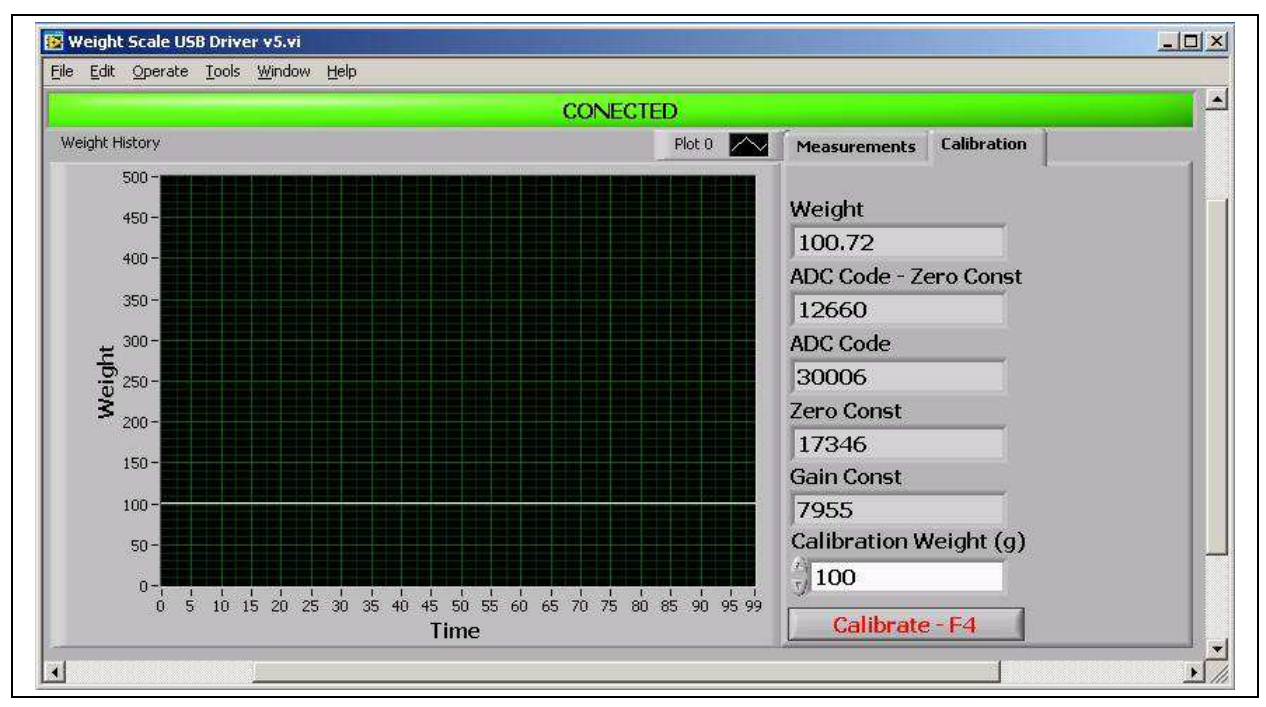

*FIGURE 3-2: MCP3421 Weight Scale Demo Board Software – Calibration mode.*

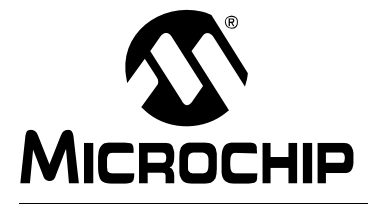

### **Appendix A. Schematics and Layouts**

#### **A.1 INTRODUCTION**

This appendix contains the following schematics and layouts for the MCP3421 Weight Scale Demo Board:

- Board Schematic
- Board Top Copper and Pads
- Board Top Pads and Silk
- Board Top Copper, Pads and Silk
- Board Bottom Copper and Pads

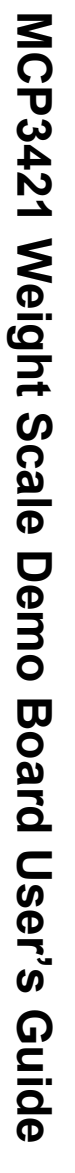

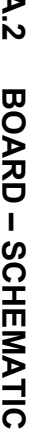

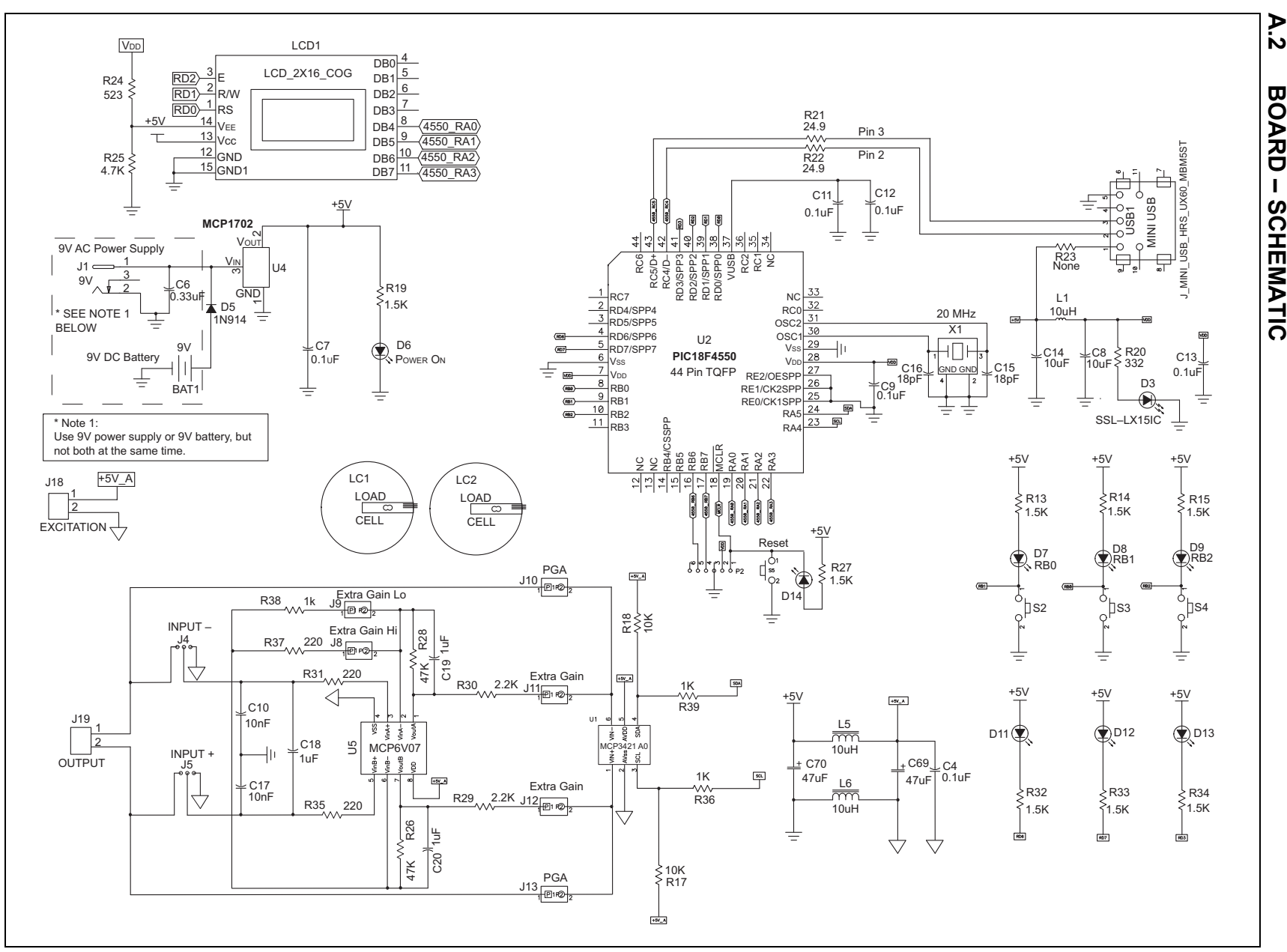

**A.3 BOARD – TOP COPPER AND PADS**

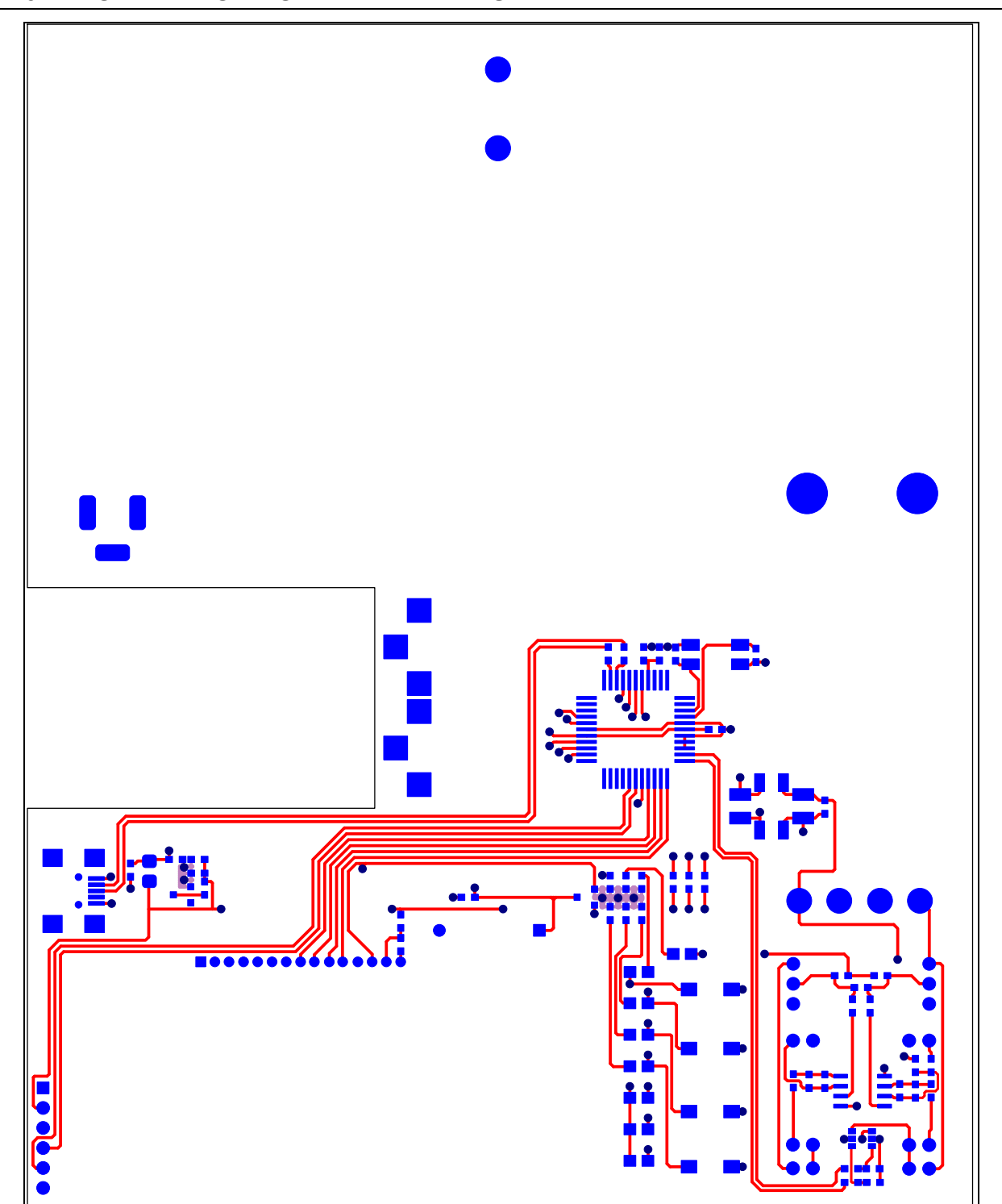

### **MCP3421 Weight Scale Demo Board User's Guide**

#### **A.4 BOARD – TOP PADS AND SILK** MCP3421 Weight Scale Demo Board 102-00250 ЦC1 ع ع  $\circledcirc$  $LC2$  $\bigcirc$ 55 BAT1  $X<sub>1</sub>$ **TT** C<sub>9</sub>  $J19$ J18 BOARD EDGE**INPUT** POWER ON  $INPUT +$ ∍רי D<sub>5</sub> LCD1 35 i <mark>|</mark> J.5<br>ra Gain Hi ra Go x  $\n **R37**\n$ R29 ra Gair Extra Goir  $\frac{1}{2}$ J12 œ  $\bullet$  J13 п т  $PGA$ PGA R36 R17

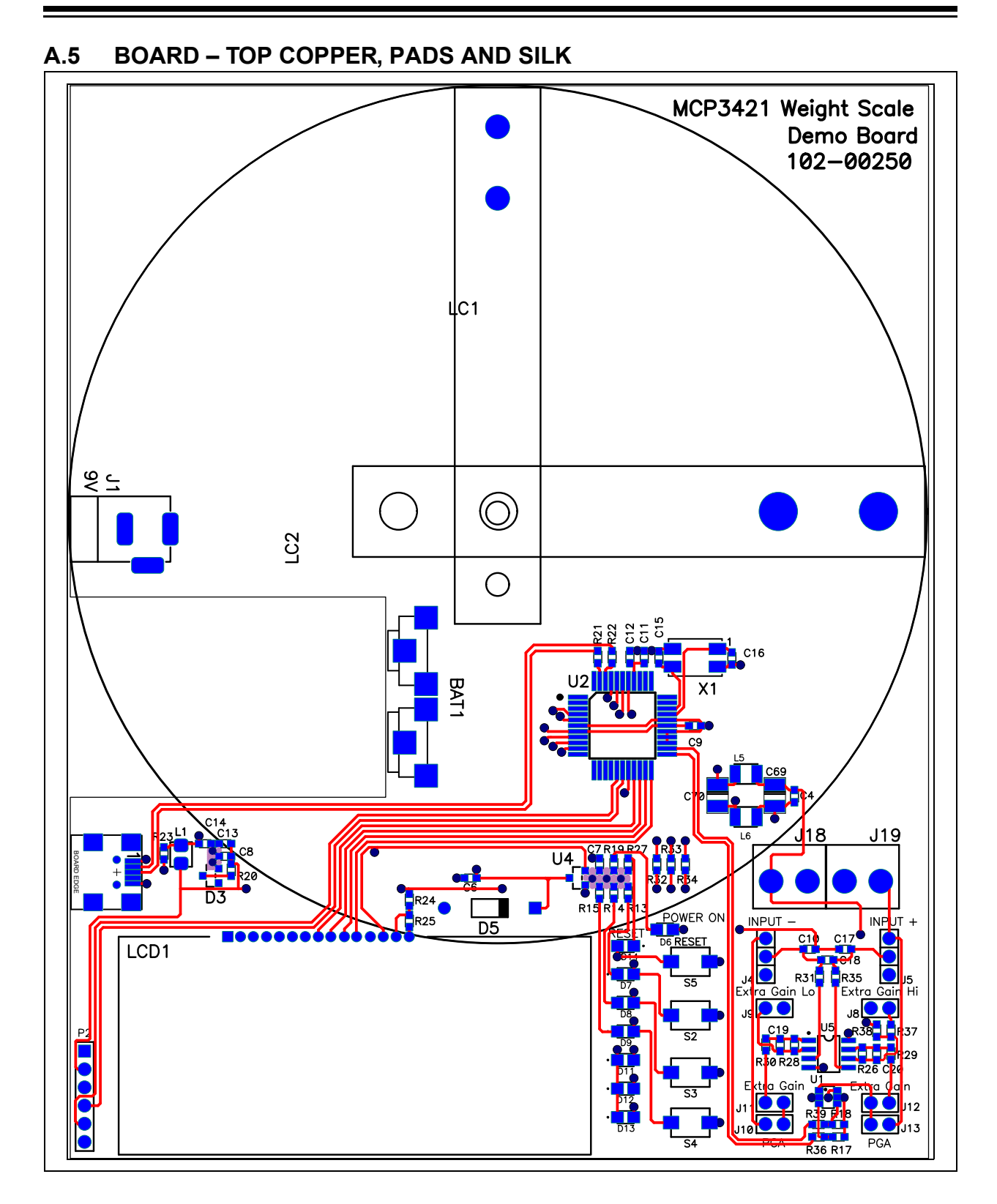

### **A.6 BOARD – BOTTOM COPPER AND PADS**

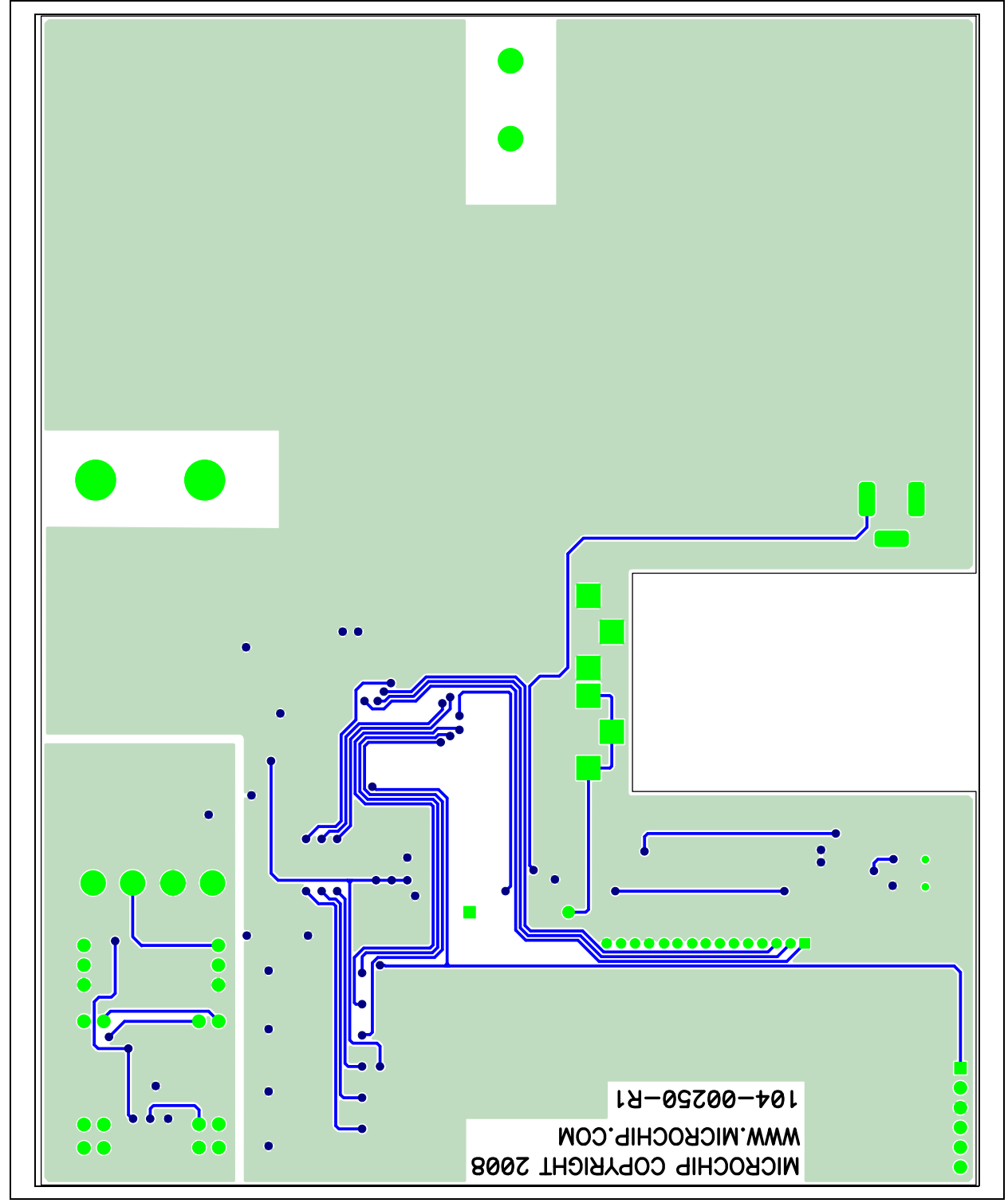

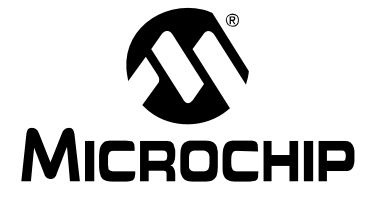

### **Appendix B. Bill of Materials**

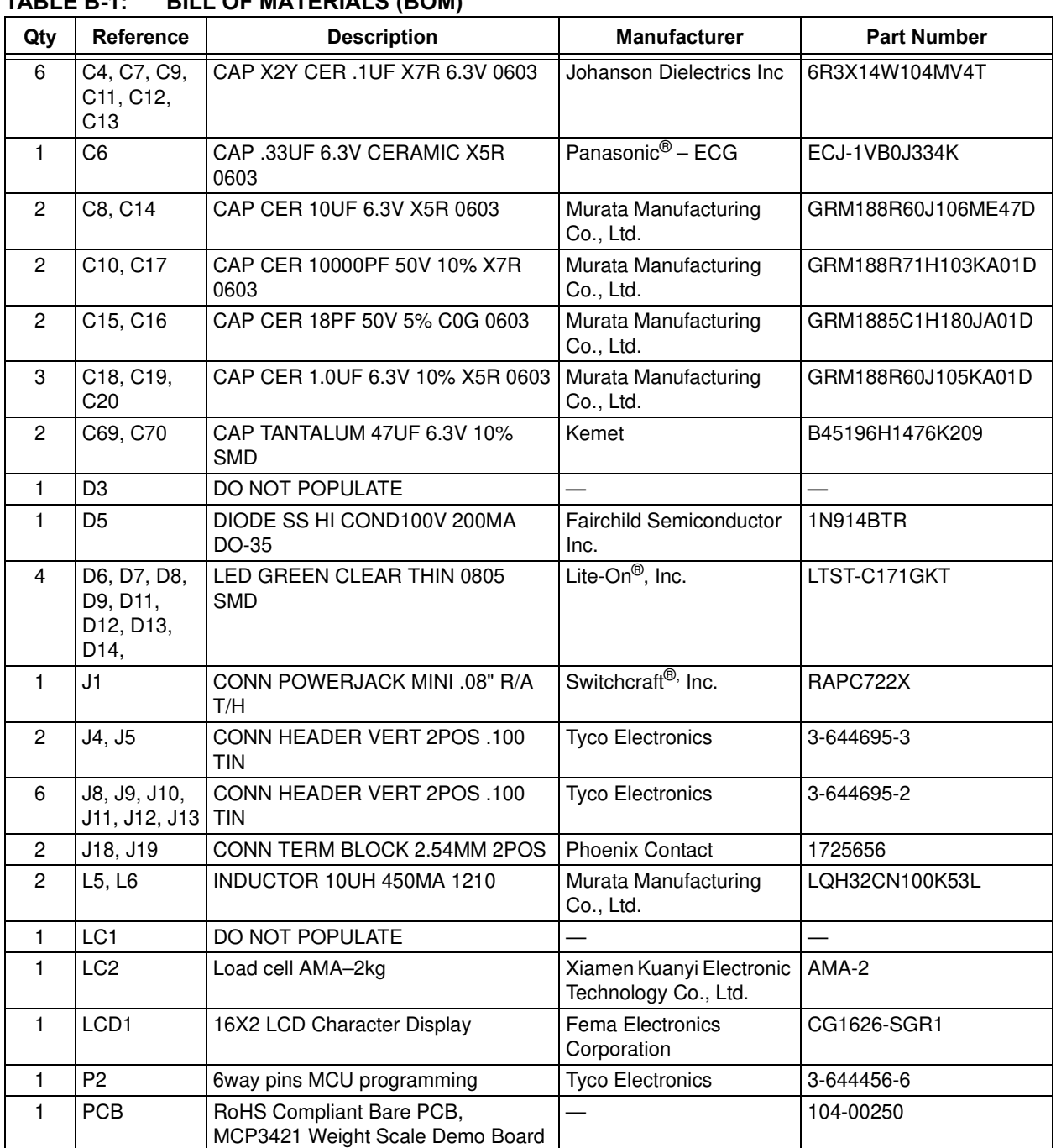

#### **TABLE B-1: BILL OF MATERIALS (BOM)**

**Note 1:** The components listed in this Bill of Materials are representative of the PCB assembly. The released BOM used in manufacturing uses all RoHS-compliant components.

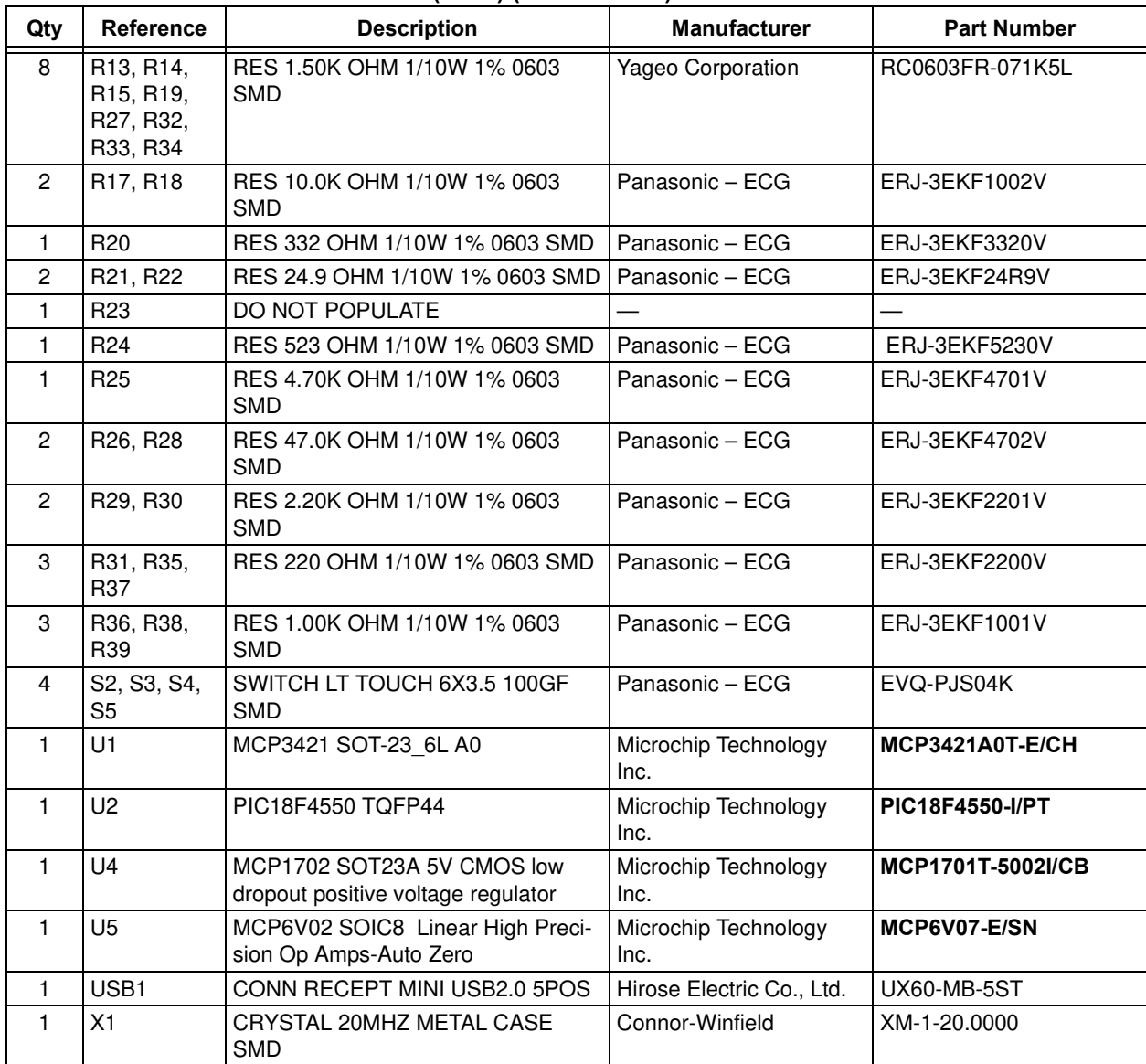

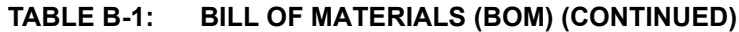

**Note 1:** The components listed in this Bill of Materials are representative of the PCB assembly. The released BOM used in manufacturing uses all RoHS-compliant components.

**NOTES:**